#### **BW Production System Access Instructions:**

**Go to: [https://sceisaccess.sc.gov](https://sceisaccess.sc.gov/)**

**Log in: SCEIS username and Password (This gives you access to the Citrix program)**

**Select BEX Analyzer (Double Click Icon or Click Down Arrow and Select Open)**

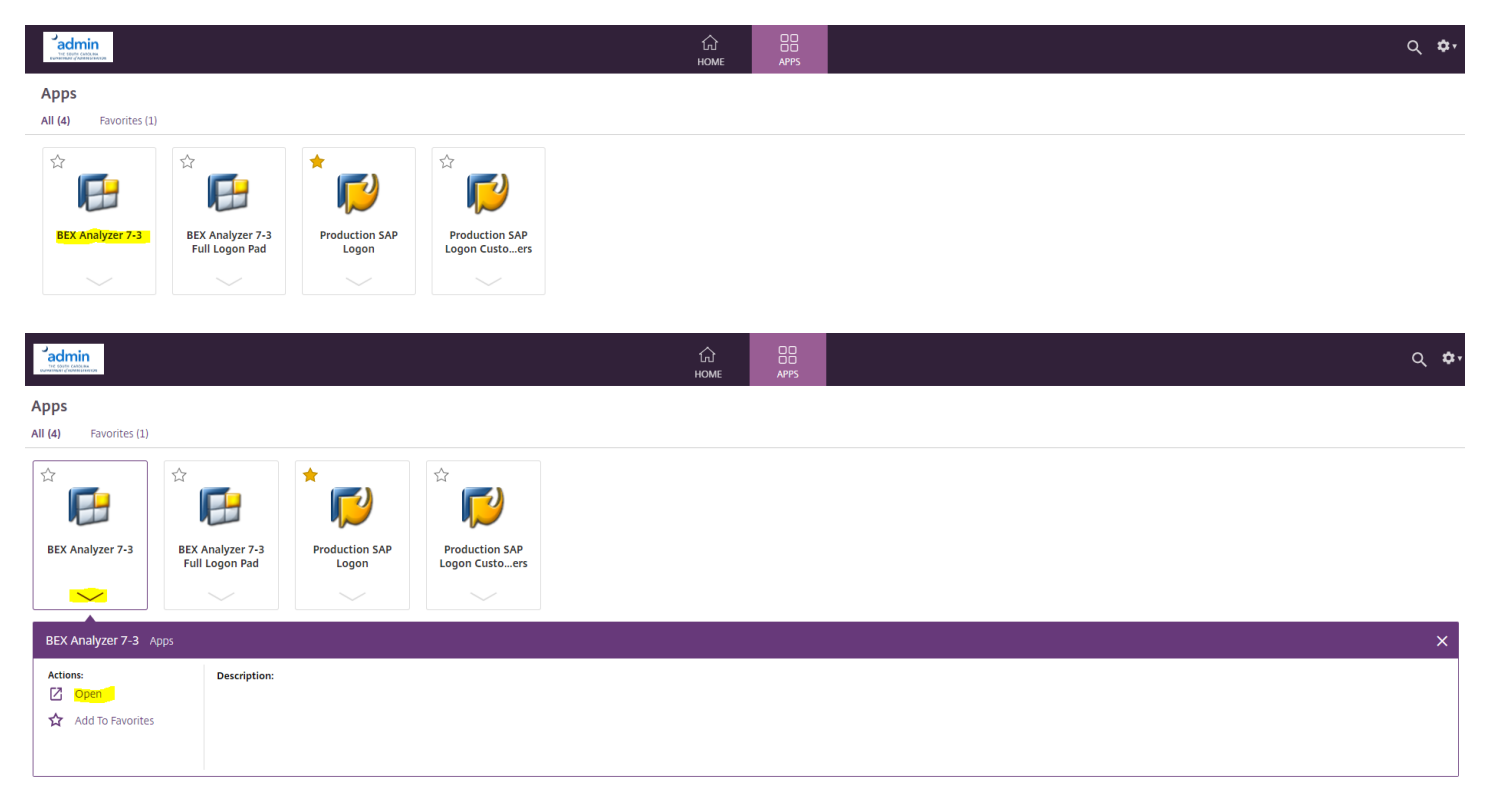

**At the bottom (or at the top) of the screen a file will appear. (Double Click the File)** 

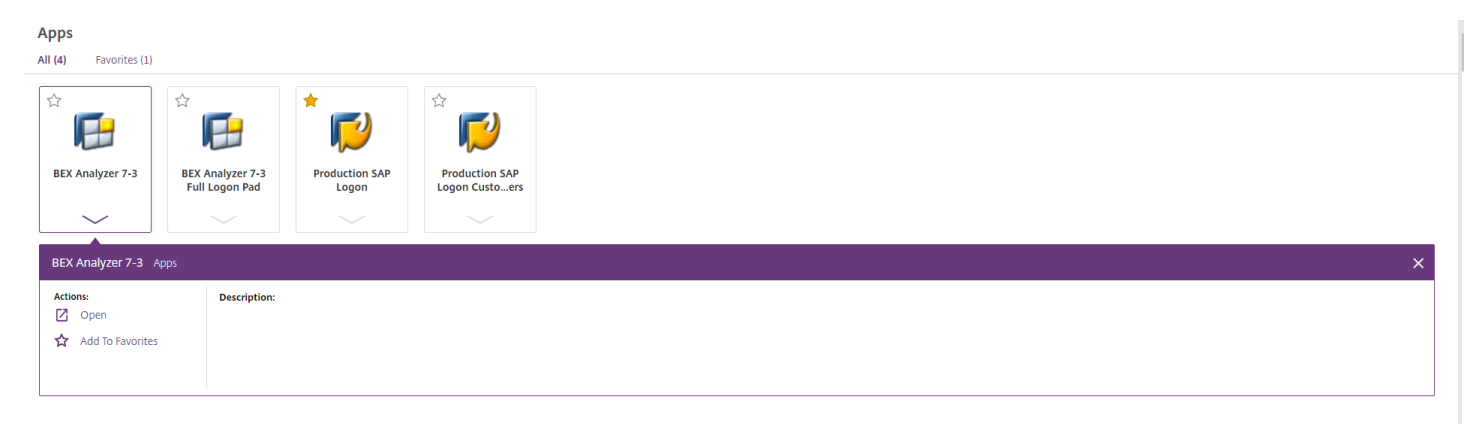

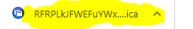

**The BEX reporting program will begin to open.**

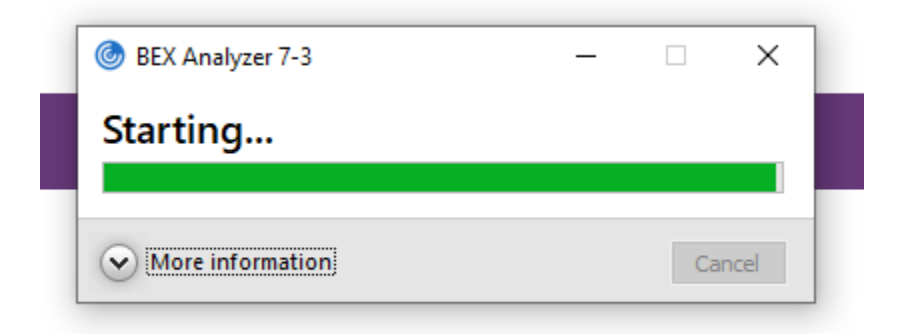

**On the task bar at the bottom of the screen, you will see an Excel icon glowing/flashing. Click the icon to open.**

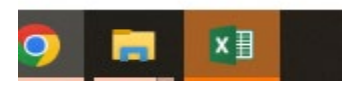

**After the program opens, somewhere on the screen the below will be reflected. Click the square to open the BEX program.**

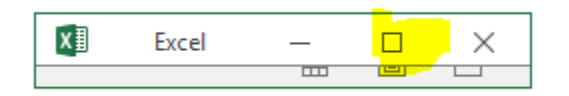

#### **Excel will open.**

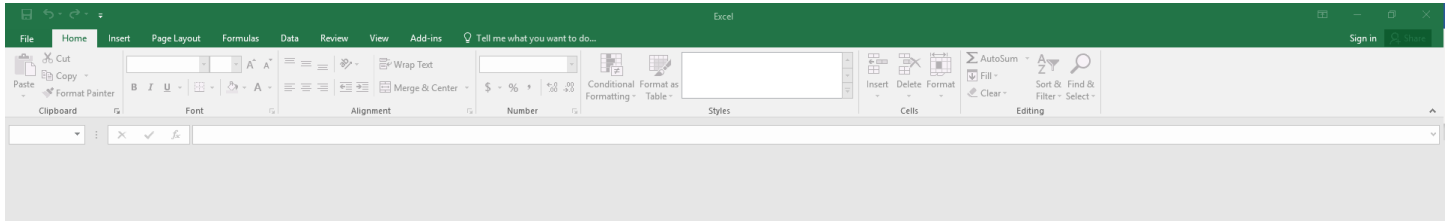

### **Click Add-ins**

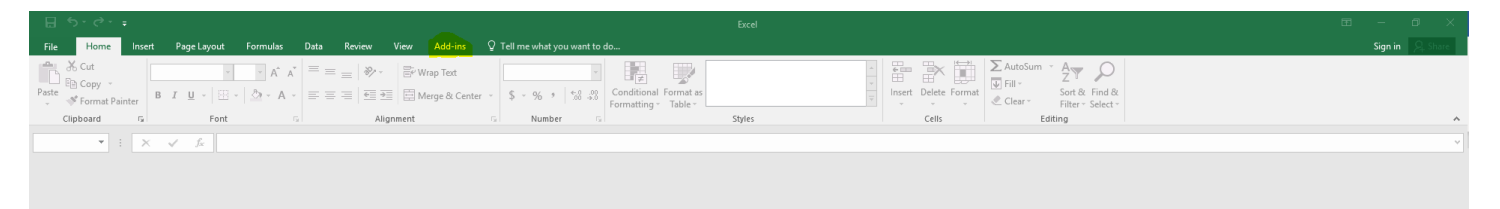

**Click Open File, then select Open Query**

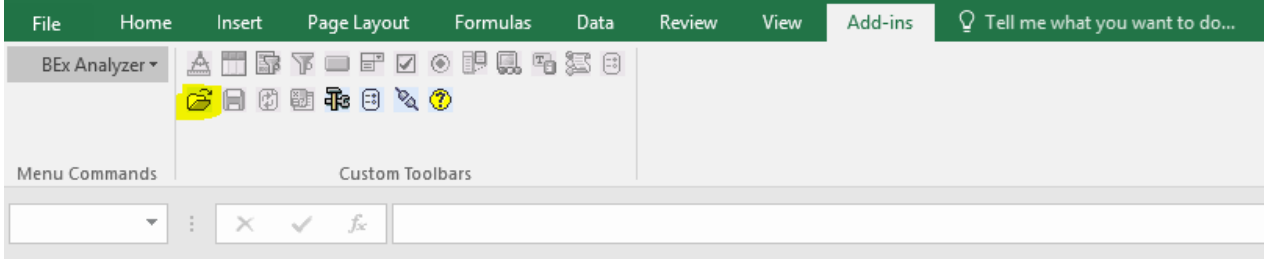

**The username used to access the program should appear. Select OK.**

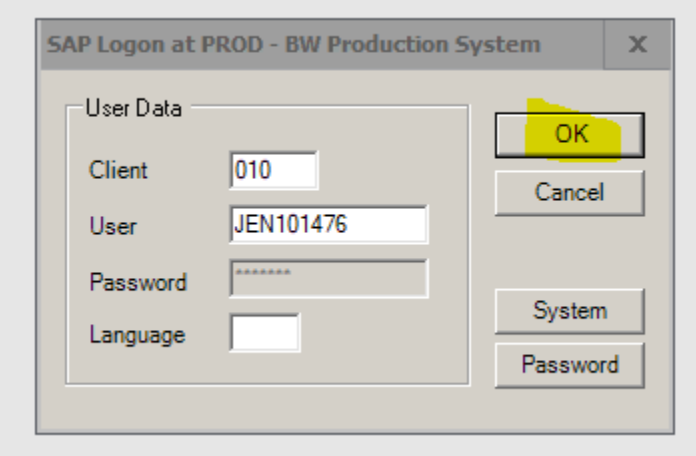

**Click Find, then type in Capital Projects. Click Find.**

## **Capital Projects – Budget By Fund & Capital Projects – Expenditures By GL Acct reports will be reflected.**

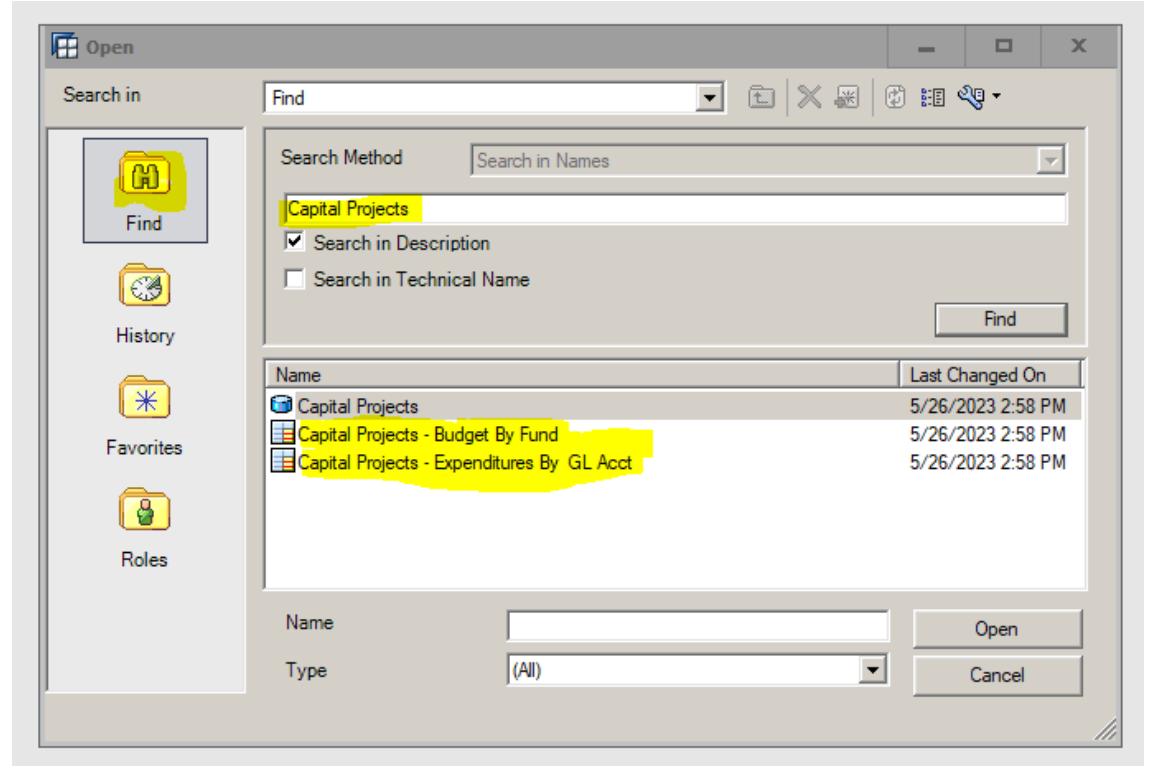

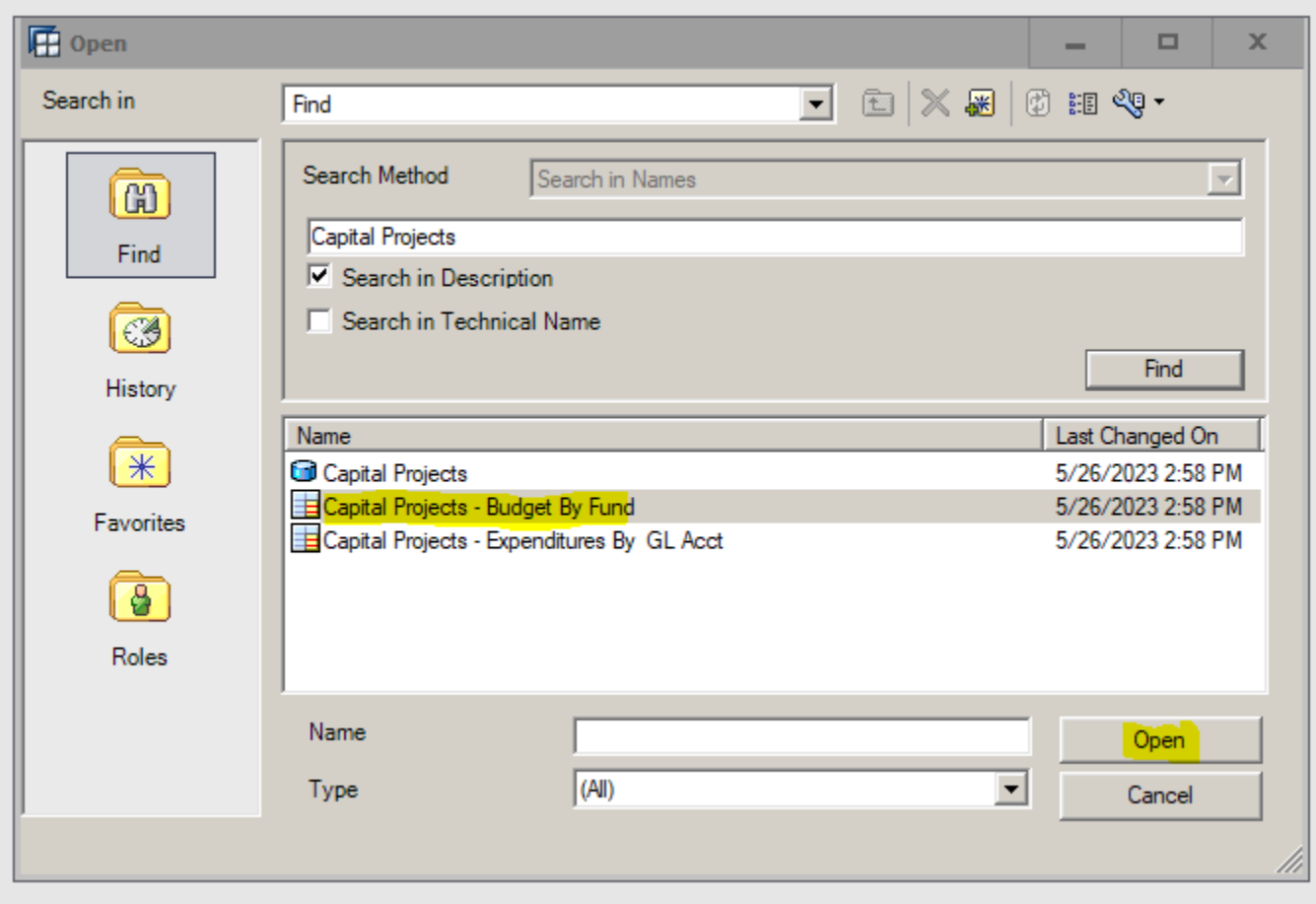

# **Click Capital Projects – Budget By Fund. Click Open.**

# **The Select Values for Variables screen will open.**

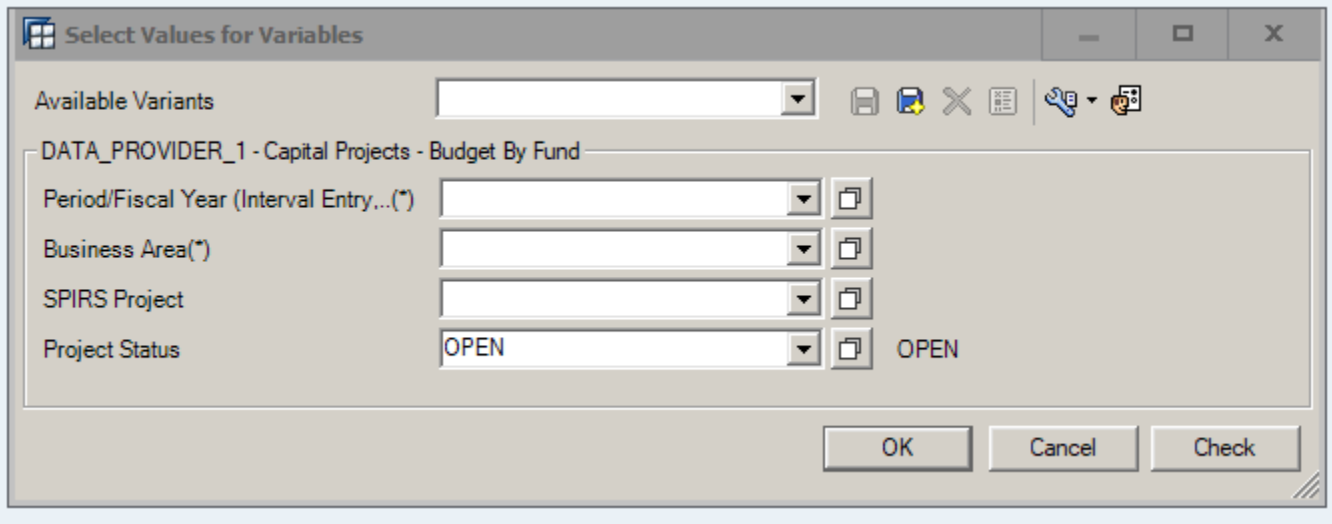

**The Period/Fiscal Year range will need to be entered. Always start with 001/2008- and end with the period and fiscal year the report should run through. This example is Period 12, 2023 (June 30, 2023).**

**Business Area to be generated will also need to be entered. This example is for Department of Administration (D50), entered as D500.**

**The screen is already set to generate the report for all projects in OPEN status.** 

**Click OK.**

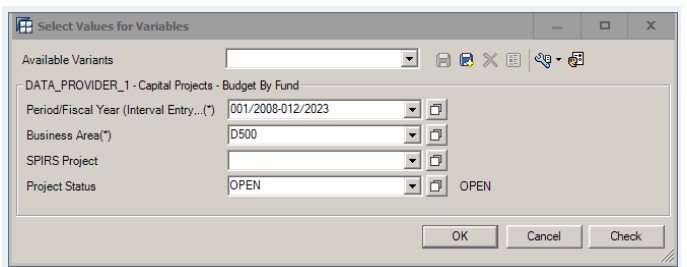

**The system will populate all active projects. Example below shows the first project for Department of Administration (D50).**

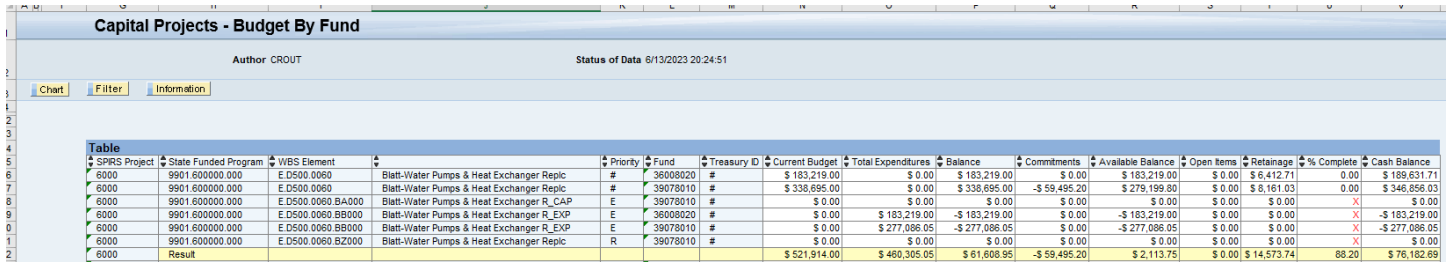

**The data elements included are as follows:**

**SPIRS Project # State Funded Program WBS Element WBS Element Names Priority Fund # Treasury ID # Current Budget Total Expenditures Balance Open Commitments Available Balance Open Items Retainage Percent Complete Cash Balance**

**Additional data elements can be populated. To see all options, right click on a table header field, and select Query Properties.** 

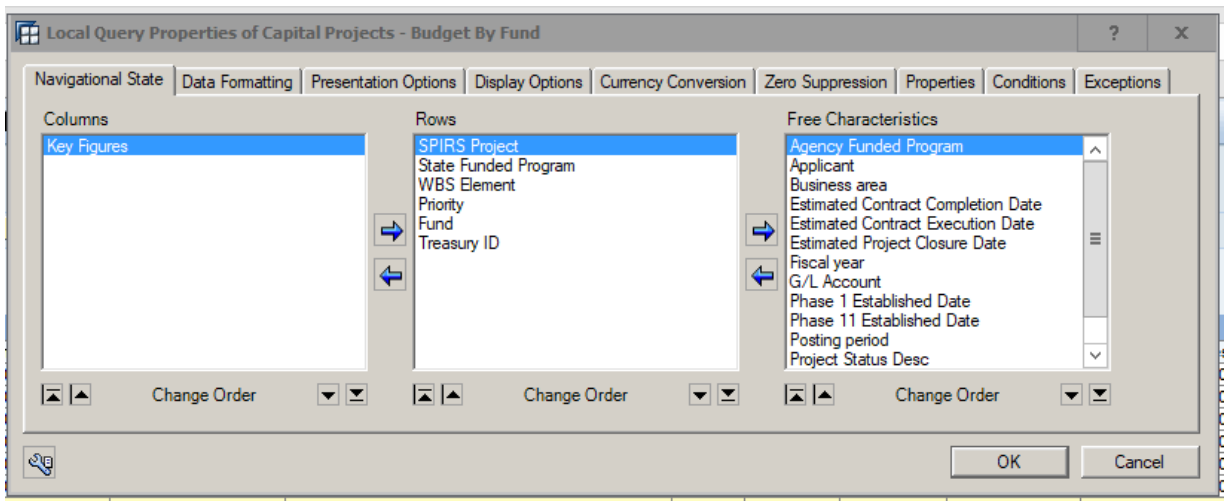

**To add additional data elements to the report, click on an item in the Free Characteristics box, then click the left arrow to move the item to the Rows box. Continue to select items in the Free Characteristics box and move them to the Rows box until all data elements desired are included.** 

**The below example shows the following being added to the report:**

**Business Area Phase I Established Date Phase II Established Data Estimated Contract Execution Date Estimated Contract Completion Date Estimated Project Closure Date** 

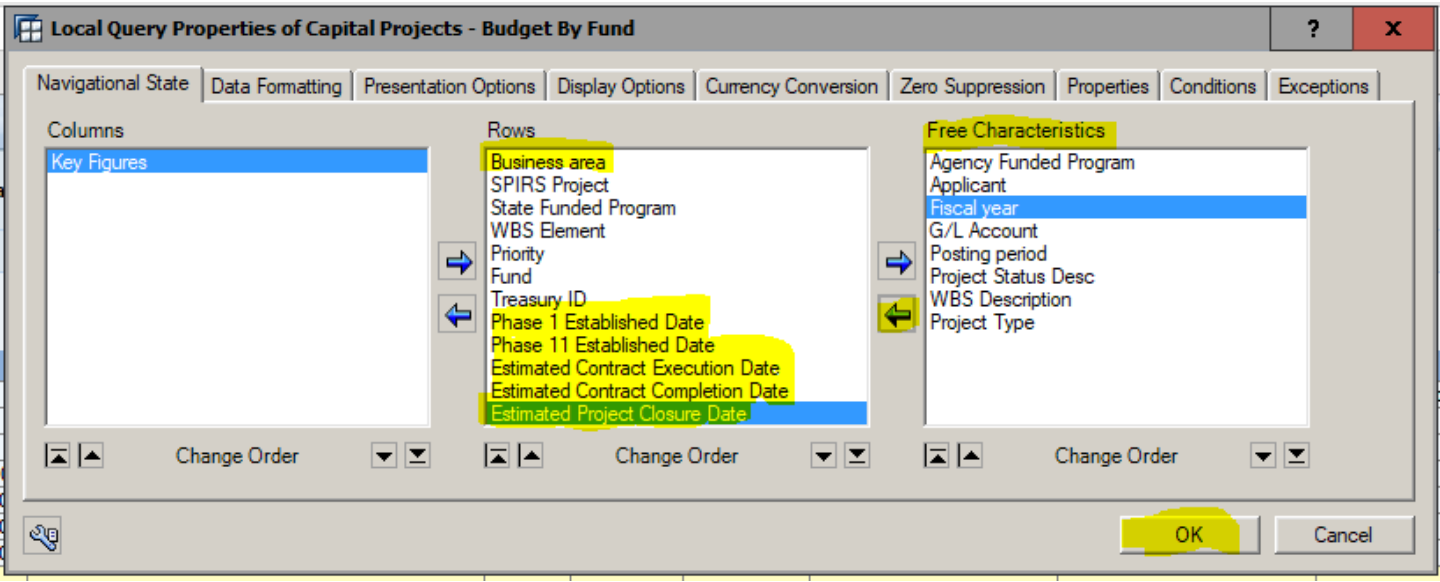

## **Click OK.**

**All of the added data elements will now be included in the report.** 

## **Definitions:**

**Business Area –** Agency Business Area Number & Name **SPIRS Project** – Four Digit Project Number Assigned **State Funded Program –** SCEIS State Funded Program Number Assigned **WBS Element –** Level 1 and All Level 3 WBS Element Numbers & Names Assigned **Priority –** Level 1's (No Priority) & Level 3's is either Expense or Revenue. **Fund # -** Fund Where Budget is Loaded and Expenditures Charged **Treasury ID # -** Treasurer's Office Number Assigned to Identify Specific Fund Sources. **Current Budget –** Budget at the Specific Period End Report is run **Total Expenditures –** Expenditures & Retainage at the Specific Period End Report is run **Balance –** Budget Available Before Open Commitments **Open Commitments –** Open Purchase Order Balance **Available Balance –** Budget Available After Commitments are Removed **Open Items –** Payment not Fully Processed **Retainage –** Funds Withheld in a Contract **Percent Complete –** Percent of Funds Paid Out **Cash Balance –** Funds Not Paid at the Specific Period End Report is run